# **Managing Diagram Banners**

**On this page:**

- [Creating the Diagram Banner](#page-0-0)
- $\bullet$ [Changing the display position or hiding the Diagram Banner](#page-0-1)
- [Updating the Diagram Banner](#page-1-0)
- [Removing the Diagram Banner](#page-2-0)

Diagram Banners display the [banner markings](https://docs.nomagic.com/display/DMP2022x/bannerMarking+representation+attribute) of the Data Markings added to the elements of the specific diagram. You can display the Diagram Banner on a diagram, specify its position, update it, or hide it.

## <span id="page-0-0"></span>**Creating the Diagram Banner**

To create a Diagram Banner

Right-click the diagram. Select **Data Markings** from the shortcut menu > **Diagram Banner** > **Create**. The Diagram Banner is created in the header of the diagram.

If the Diagram Banner is displayed but the diagram does not contain any symbols with added Data Markings, the Diagram Banner is displayed as empty. Specification Enter Diagram Properties... Shift+Enter ∞∞∞∞∞ **xxxxxxxxxxxxxxxxx** Data Markings N **Add/Remove Show Grid Security Classification** 5 Atomic Energy Act Show Diagram Info ž. **Dissemination Control** Show Diagram Frame 5  $\checkmark$ **Specification** Stereotype Create Complete **Diagram Banner** Create

#### <span id="page-0-1"></span>**Changing the display position or hiding the Diagram Banner**

To change the display position or hide the Diagram Banner

If you are using [custom Diagram Banner configurations](https://docs.nomagic.com/display/DMP2022x/Specifying+Diagram+Banners), display position changes on individual diagrams revert to the position specified in the

configuration once the Diagram Banner is updated.

- **Through the diagram's Specification window:**
- 1. Right-click the diagram and open its Specification window.
- 2. In the property group list, select **Tags**.
- 3. Under the «banner» stereotype, select the **text** tag.

4. In the Value box on the right-side compartment, select the text value whose display position you want to change and click the  $\degree$  button.

- 5. In the toolbar of the right-side compartment, next to the **Display** option, select the position for the Diagram Banner from the dropdown menu.
	- a. **Header** the Diagram Banner will be displayed at the top of the diagram.
	- b. **Footer** the Diagram Banner will be displayed at the bottom of the diagram. c. **Both** - the Diagram Banner will be displayed at the top and bottom of the diagram.
	-
	- d. **None** the Diagram Banner will not be displayed on the diagram.
- 6. Click **Close**.

Selecting the **None** option does not remove the Diagram Banner, it only hides it from the diagram. To remove the banner, see the Removing

[the Diagram Banner](#page-2-0) procedure.

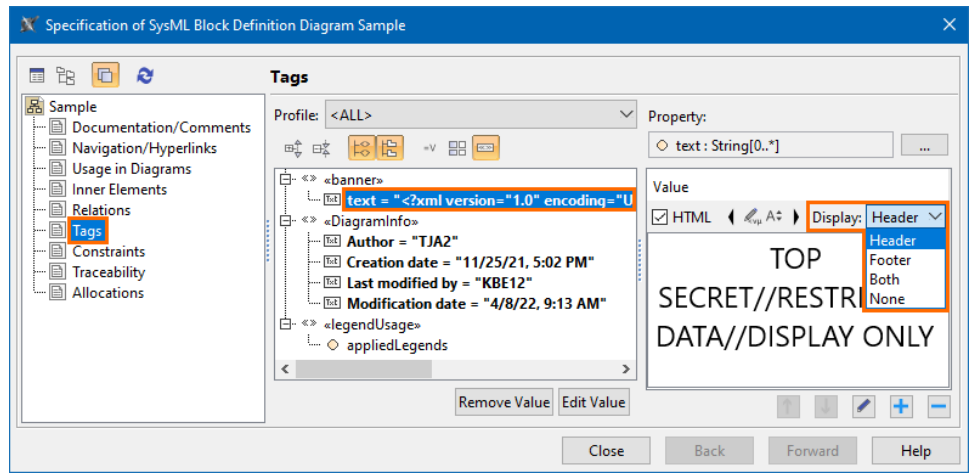

- **Through the diagram's Quick Properties window:**
- 1. In the diagram's **Quick Properties** window select the **Tags** tab.
- 2. In the **Tags «banner»** group, click the three dots button next to the **text** tag. The **text** dialog opens.
- 3. Select the **text** value whose display position you want to change.
- 4. In the toolbar, next to the **Display** option, select the position for the Diagram Banner from the dropdown menu. Click **OK**.

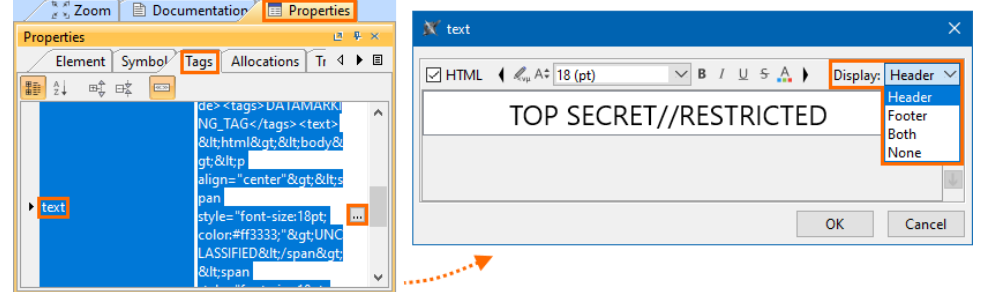

## <span id="page-1-0"></span>**Updating the Diagram Banner**

To update the Diagram Banner

Δ

**Of a single diagram**: Right-click the diagram > select **Data Markings** from the shortcut menu > **Diagram Banner** > **Update**.

You must update the Diagram Banner whenever there are changes in the Data Markings added to the element symbols of the diagram in order for the Diagram Banner to display up-to-date information and to pass the [Invalid Diagram Banner](https://docs.nomagic.com/display/DMP2022x/Invalid+Diagram+Banner) validation rule.

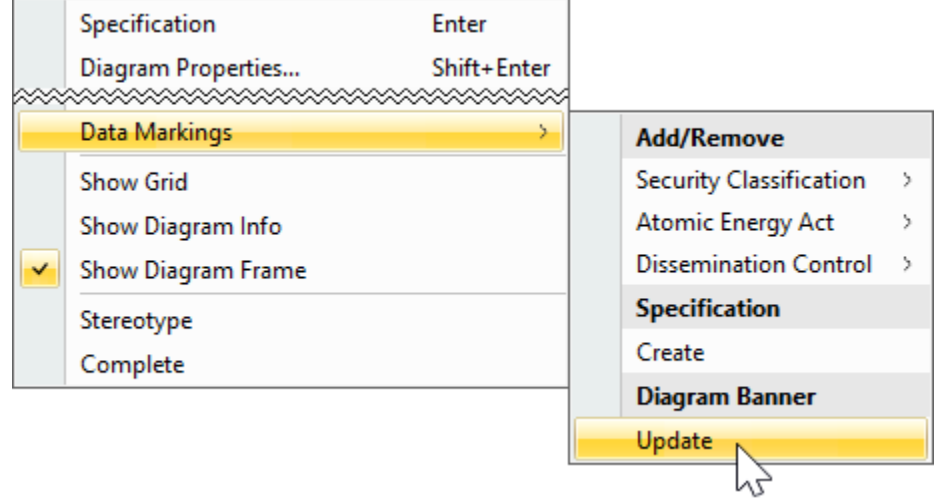

#### **Of multiple diagrams**:

1. In the Containment tree, select the diagrams whose Diagram Banners you want to update.

Δ

2. Right-click the diagrams > select **Data Markings** from the shortcut menu > **Diagram Banner** > **Update**. The Diagram Banners of all selected diagrams are updated.

If you also select a diagram that does not have a Diagram Banner, a Diagram Banner is created for the diagram upon the **Update** action.

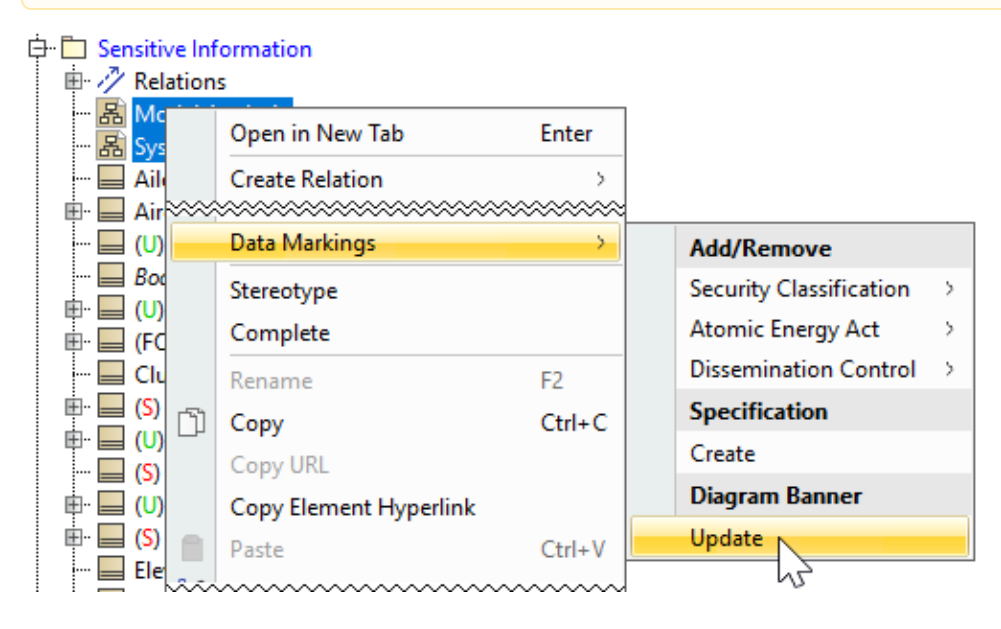

### <span id="page-2-0"></span>**Removing the Diagram Banner**

To remove the Diagram Banner

1. Right-click the diagram and open its **Specification window**.

If a diagram contains elements with added Data Markings, but the Diagram Banner is not created, an [Invalid Diagram Banner](https://docs.nomagic.com/display/DMP2022x/Invalid+Diagram+Banner) validation error occurs.

- 2. In the property group list, select **Tags**.
- 3. Select the **text** value under the «banner» stereotype.
- 4. Do one of the following:
	- a. To remove all banners, click the **Remove Value** button.
	- b. To remove a single banner, in the **Value** box on the right-side compartment, select the **text** value you want to remove and click the **Remo**

**ve** button.

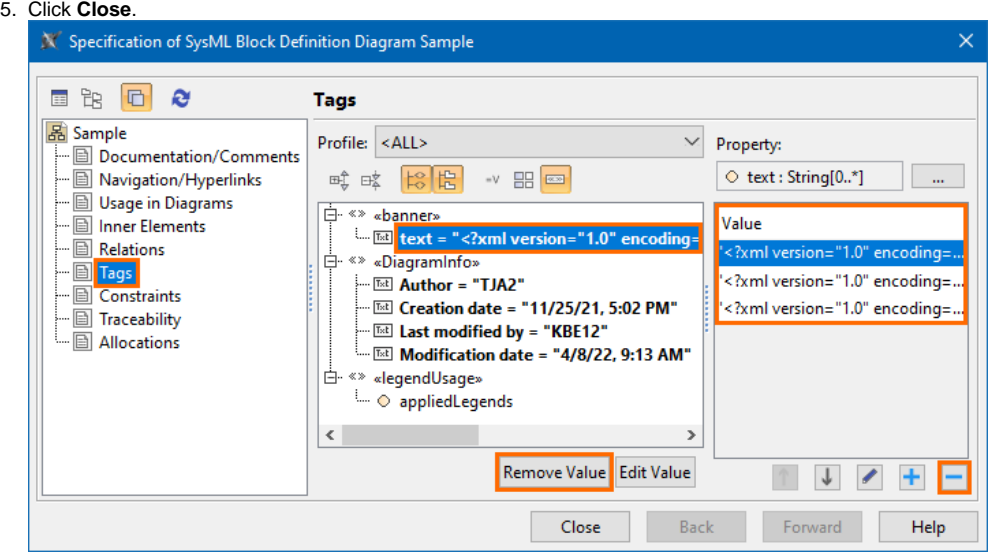